## **Jak pokonać georeferencję**

…czyli ręczne ustawianie georeferencji podkładu w aplikacji GPS Orienteering (krok po kroku)

- 1. Pobieramy ze Sklepu Play płatną (jednorazowo) pełną wersję aplikacji czyli GPS Orienteering.
- 2. Przygotowujemy plik graficzny z mapą format do wyboru JPG, TIF, PNG lub GIF (im lepsza jakość pliku tym lepiej), może być nawet zrzut ekranu z Geoportalu :)
- 3. Plik kopiujemy na telefon/urządzenie z aplikacją do katalogu /gpsorienteering/maps
- 4. Po uruchomieniu aplikacji wgrana mapa będzie już widoczna w zakładce "Mapy" z dopiskiem "Brak georeferencji".
- 5. Nadanie mapie georeferencji można zrobić "ręcznie" wpisując współrzędne dwóch punktów. Najlepiej jak będą to charakterystyczne punkty "krzyżowe", tzn. skrzyżowanie dróg, róg budynku, róg polany, itp.
- 6. Żeby w prosty sposób zdobyć te współrzędne można skorzystać z Google Maps. Najwygodniej można to zrobić używając komputera.
- 7. Klikając w punkt na mapie współrzędne będą miały format np. 49.943195 i 21.979315 (odpowiednio szerokość i długość geograficzna).
- 8. Tak wprowadzone dane zatwierdzamy ("ZAPISZ WSPÓŁRZĘDNE PUNKTÓW ODNIESIENIA").
- 9. Dostaniemy komunikat "zapisano" i w lewym dolnym rogu wyświetlanej mapy pojawi się podziałka pokazująca odcinek i jego długość w terenie.
- 10. Teraz możemy już do woli korzystać z mapy projektując dowolną trasę według opcji, które daje nam aplikacja.
- 11. Chcąc opublikować mapę na serwerze, aby można ją było pobrać w aplikacji konieczne jest uzupełnienie danych mapy, czyli podanie przynajmniej kraju i właściciela. Wtedy mapie zostaje nadany kod, chcąc ją pobrać do trasy wystarczy go podać i załadować z serwera aplikacji.

Pozdrawiam, Mirosław Marek (PInO 646)

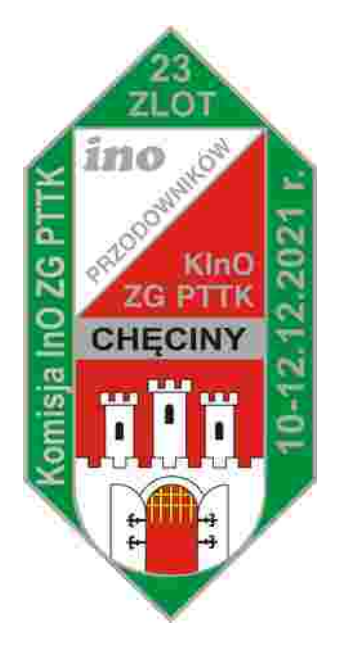